GS1 Key Range Generator

USER'S MANUAL

# SUMMARY

| 1 Introduction |          |                       |                                 |    |  |  |  |
|----------------|----------|-----------------------|---------------------------------|----|--|--|--|
| 2              | Si       | gn In                 |                                 | 4  |  |  |  |
| 3              | Re       | egister.              |                                 | 4  |  |  |  |
| 4              | Pr       | rofile                |                                 | 5  |  |  |  |
|                | 4.1      | Chai                  | nge Password                    | 5  |  |  |  |
| 5              | G        | enerate               | ed Codes                        | 6  |  |  |  |
| 6              | Ad       | ccount                | type - System Administrator     | 7  |  |  |  |
|                | 6.1 Step |                       | to add new Company              | 7  |  |  |  |
|                | 6.2 GCF  |                       |                                 | 7  |  |  |  |
|                | 6.       | 2.1                   | New GCP                         | 8  |  |  |  |
|                | 6.3      | Com                   | npany                           | 9  |  |  |  |
|                | 6.       | 3.1                   | Company List                    | 9  |  |  |  |
|                | 6.       | 3.2                   | New Company                     | LO |  |  |  |
|                | 6.4      | Usei                  | r1                              | L1 |  |  |  |
|                | 6.       | 4.1                   | User List                       | l1 |  |  |  |
|                | 6.       | 4.2                   | New User                        | L2 |  |  |  |
| 7              | Ad       | ccount 1              | type - Company Administrator1   | L3 |  |  |  |
|                | 7.1      | Ran                   | ge1                             | L3 |  |  |  |
|                | 7.       | 1.1                   | Manage Range                    | L4 |  |  |  |
|                | 7.2      | Cod                   | e1                              | ۱5 |  |  |  |
|                | 7.       | 2.1                   | GLN/GTIN code creation          | 15 |  |  |  |
|                | 7.       | 2.2                   | Import GTIN/GLN codes from file | 16 |  |  |  |
|                | 7.       | 2.3                   | Manage GTIN/GLN                 | L7 |  |  |  |
|                | 7.       | 2.4                   | Reserve Codes GIAI/GRAI/sGTIN   | 18 |  |  |  |
|                | 7.3      | Usei                  | r                               | 18 |  |  |  |
| 8              | Ad       | Account type - Normal |                                 |    |  |  |  |
| a              | C.       | mhols                 | allowall 2                      | 10 |  |  |  |

# 1 Introduction

The site GS1 Code Generator is accessible from the following link: https://keyranges-gs1.ch/signin

Through this website, it is possible to generate codes GS1: GTIN13, GTIN14, sGTIN, GLN, GIAI, GRAI.

To access the site you need to be registered. Please contact <a href="mailto:systemberatung@gs1.ch">systemberatung@gs1.ch</a>

When you are registered, you can have one of the following types of users with different privileges:

- System Administrator → User management, GCP creation and modifications, Company management
- COMPANY ADMINISTRATOR → GTINs and GLN code creation and management, range creation and management, company user management
- **NORMAL** → Reservation of codes available from ranges

The following chapters describe the functions accessible to each user.

# 2 SIGN IN

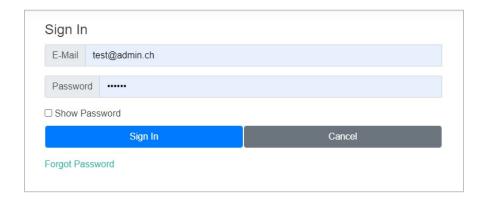

When you access the site, the login is displayed as the first page.

You must enter your credentials, if it is the first time you visit the site or don't have an account you can through the **REGISTER** button create one.

If you have forgotten your password, through the Forgot Password link you can request a new password that will be sent to your e-mail address.

## 3 REGISTER

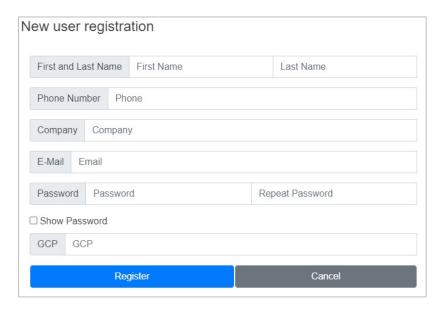

Before registering you should know your GCP, in case of questions contact GS1 Switzerland.

When you register, a user with Admin privileges checks the data entered and confirms the creation of your user. It may take some time to activate your new account.

**ALL FIELDS ARE REQUIRED TO BE FILLED IN!** 

# 4 PROFILE

After logging in, through the button with your name and surname, you can view your profile.

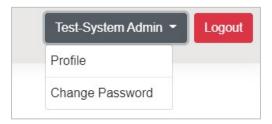

The following fields can be modified in the profile: First Name, Last Name and Phone Number.

### 4.1 CHANGE PASSWORD

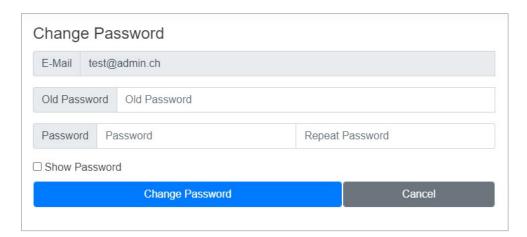

From the button with your name located at the top right of the page, you can access the page that allows you to change your password.

# **5** GENERATED CODES

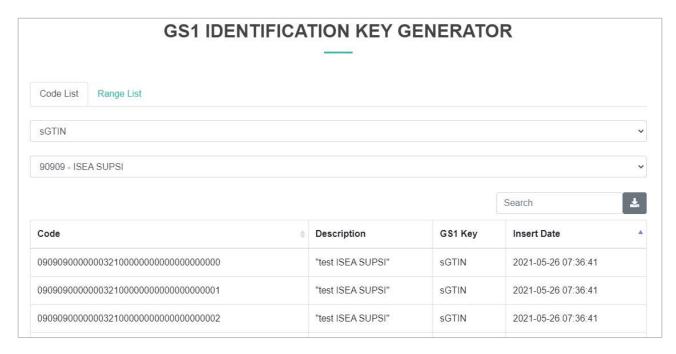

All users who access the site, after logging in, can view the list of codes and ranges registered in the system.

To view the codes and ranges it is first necessary to choose the type of GS1 and GCP code, the ranges / codes of these filters will appear in the table. If you want you can filter the results with the search, writing a part of code, or description...

Through the DOWNLOAD button you can export in excel format all the data displayed in the table.

# 6 ACCOUNT TYPE - SYSTEM ADMINISTRATOR

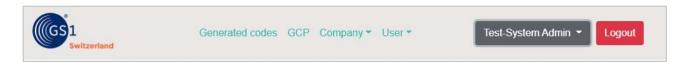

The **System Administrator** user has the privileges to manage all users, companies and GCPs.

### **6.1** STEP TO ADD NEW COMPANY

Below are the steps when entering a new company with its own GCPs and users.

- 1. Creating the Company's GCPs Chapter 6.2.1 New GCP
- 2. Create the Company and assign GCPs Chapter 6.3.2 New Company
- 3. Register Company users, at least the Company Administrator Chapter 0
- 4.
- 5.
- 6. New User

#### **6.2 GCP**

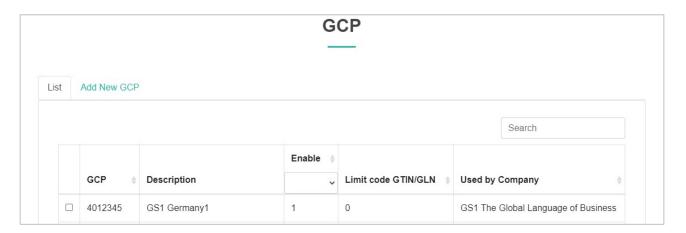

When you access the GCP page from the menu, a table is shown containing all the GCPs registered in the system.

By selecting a GCP from the table you can change the Description, define a limit of GTIN/GLN codes that you can create with the GCP, Enable / Disable the GCP (if it is disabled you cannot generate codes with it).

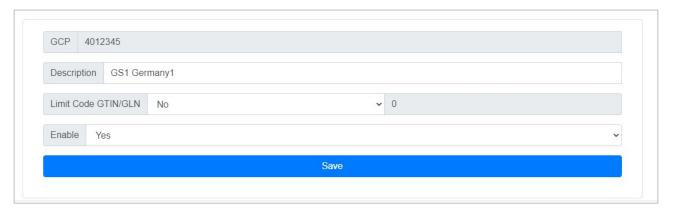

### 6.2.1 NEW GCP

From the Add New GCP link, you can create new GCPs.

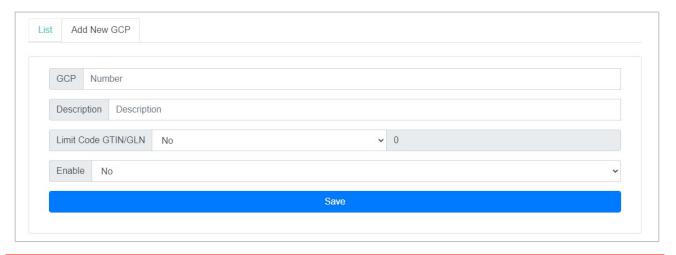

**ALL FIELDS ARE REQUIRED TO BE FILLED IN!** 

### 6.3 COMPANY

#### 6.3.1 COMPANY LIST

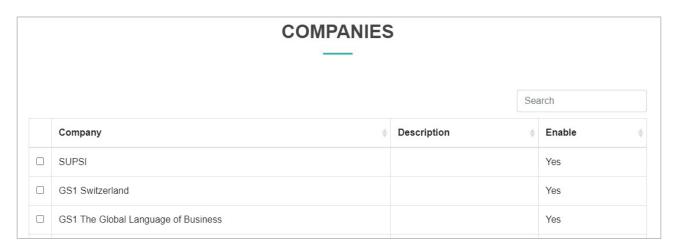

Through this page are visible in a table all the companies registered in the system. By selecting a company, you can change the following fields: Description and GCPs.

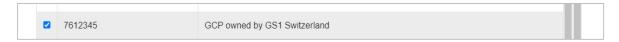

When you select new GCPs or deselect, automatically all users assigned to the company will have the new GCPs available.

The **DISABLE** button disables all GCPs and Users assigned to the Company, otherwise the Company is disabled you can rehabilitate it.

THE DELETE BUTTON REMOVES FROM THE SYSTEM THE COMPANY AND ALL REGISTERED USERS IN IT, BE CAREFUL!

### 6.3.2 NEW COMPANY

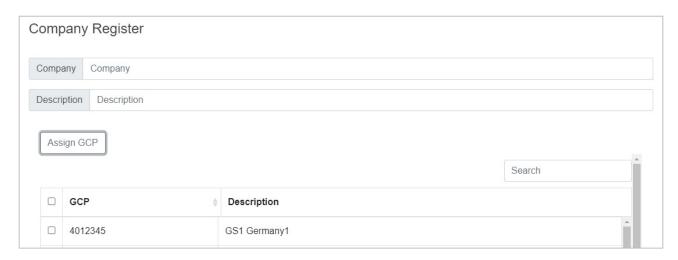

From this page, you register new companies, if you want you can already assign GCPs.

THE COMPANY FIELD IS MANDATORY TO FILL IN!

#### **6.4** USER

#### 6.4.1 USER LIST

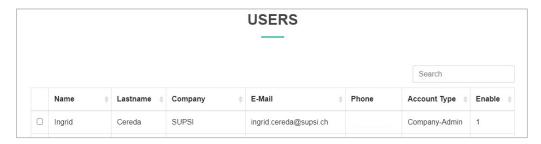

From this page all registered users in the system are displayed. By selecting a user, you can change the following fields: Name and Surname, Phone Number, Company, Account Type, reset the password and enable/disable it.

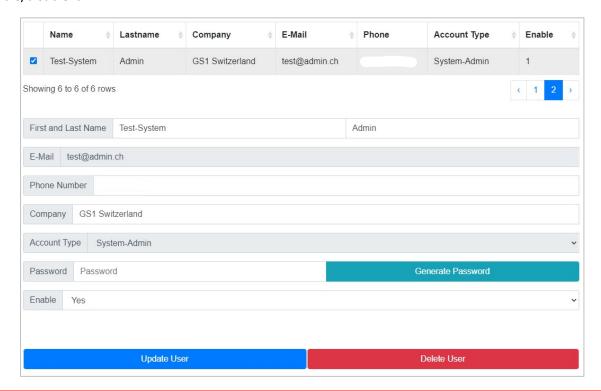

#### WARNING!

FOR EACH COMPANY THERE IS ONLY ONE COMPANY-ADMIN, IF A USER IS CHANGED FROM ACCOUNT TYPE NORMAL TO COMPANY-ADMIN, THE PREVIOUS COMPANY-ADMIN IS SET AS NORMAL.

IF YOU CHANGE THE COMPANY TO THE USER, THE GCPS OF THE NEW ASSIGNED COMPANY ARE CONFIGURED TO THE USER AUTOMATICALLY.

### 6.4.2 New User

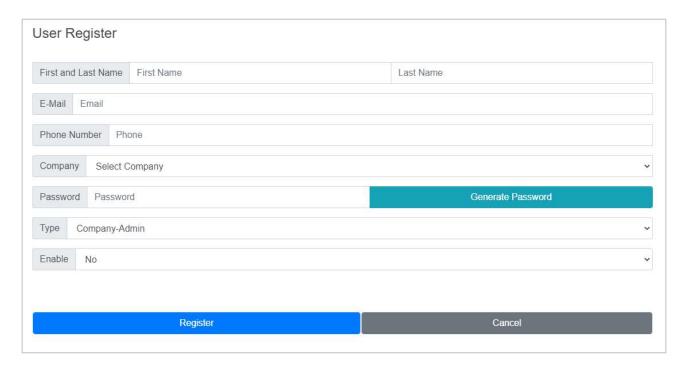

On this page, you create new accounts for the system.

When choosing the company, the user will automatically have assigned the GCPs defined for the company.

The password can be chosen or by pressing the button **Generate Password** is generated at random, be careful to save the password somewhere to deliver it to the new user who can then change it.

ALL FIELDS ARE REQUIRED TO BE FILLED IN!

# 7 ACCOUNT TYPE - COMPANY ADMINISTRATOR

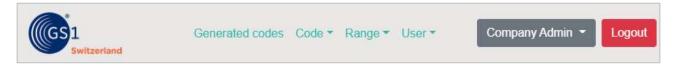

The **Company Administrator** user can manage the users of their company, record ranges of codes, create GTIN/GLN codes and reserve codes.

#### 7.1 RANGE

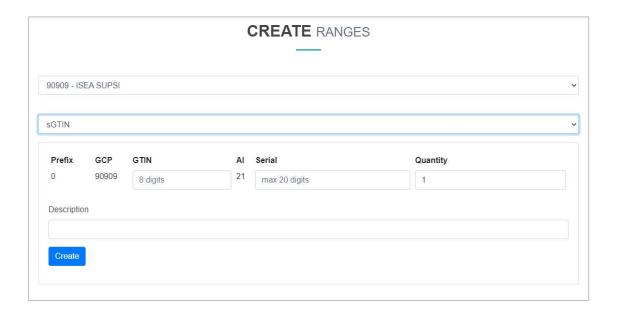

In this section, it is possible to create code ranges. Your assigned GCPs is automatically displayed (there can be more than one).

Once the GCP has been chosen, you can choose which type of GS1 code you want to create.

Then you enter the serial number of the first code of the range to be created.

For sGTIN and GIAI range, you can place symbols, list symbols in Chapter 9 Symbols allowed.

When you press the **CREATE** button, the range is saved in the database.

#### ALL FIELDS ARE REQUIRED TO BE FILLED IN!

FOR SGTIN AND GIAI RANGES, YOU MUST ENTER THE GTIN CODE TO DIAL THE RANGE, SEE CHAPTER 7.2.1 TO REGISTER GTIN/GLN CODES.

IN THE **GTIN** FIELD, WHEN YOU ENTER A NUMBER AUTOMATICALLY A LIST APPEARS WITH THE **GTIN** CODES REGISTERED IN THE SYSTEM, CHOOSE THE DESIRED CODE AND AUTOMATICALLY THE RANGE IS SET WITH THAT CODE.

### 7.1.1 MANAGE RANGE

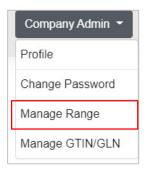

From the button with your name located at the top right of the page, you can access the page that allows you to manage the company's saved ranges.

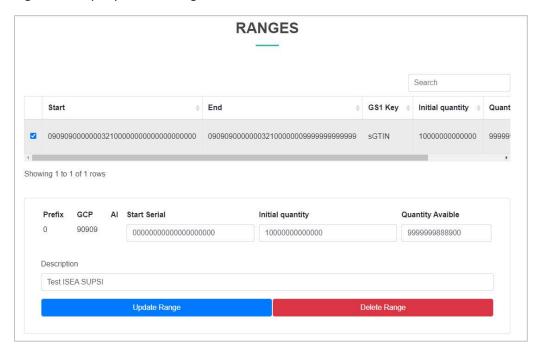

From the ranges table, by selecting a row, you can change the range by changing: the amount of codes in the range and the description.

WITH THE DELETE BUTTON ALL THE CODES OF THAT RANGE ARE DELETED, BE CAREFUL!

### **7.2** CODE

### 7.2.1 GLN/GTIN CODE CREATION

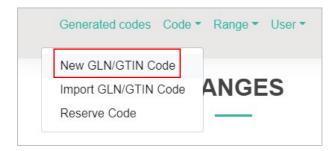

From the CODE drop-down menu, select New GLN/GTIN Code.

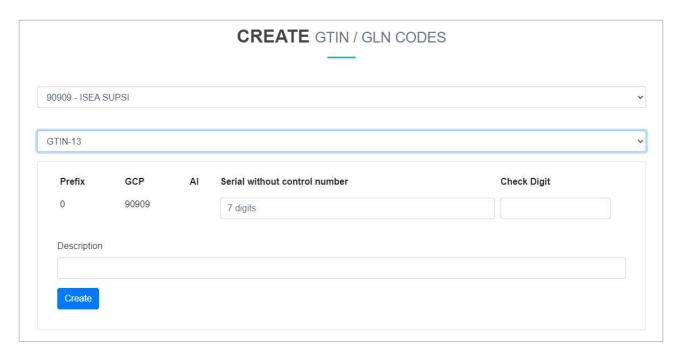

Select the GCP, the GS1 code type and fill in the Serial number field, the Check Digit field is written automatically.

**ALL FIELDS ARE REQUIRED TO BE FILLED IN!** 

**GTIN / GLN** CODES CAN ONLY CONTAIN NUMBERS!

### 7.2.2 IMPORT GTIN/GLN CODES FROM FILE

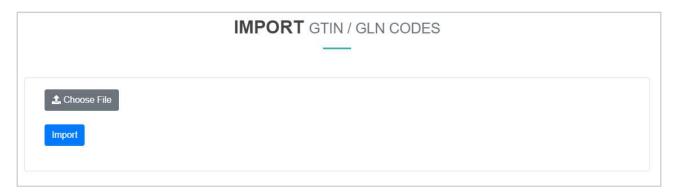

From the CODE drop-down menu, select Import GLN/GTIN Code.

Choose the excel file to import, this file MUST contain the following columns named as follows:

- Kompletter Datenstring ohne AI
- Art
- Remarks

Kompletter Datenstring ohne AI is the column with the code GTIN/GLN, Art is the code type (GTIN-13, GTIN-14, GLN) and Remarks notes on the code.

There must be no duplicate codes in the excel file, and codes that are not composed of your Company's GCPs are not imported.

| 1  | Kompletter Datenstring ohne Al | Art     | Remarks |
|----|--------------------------------|---------|---------|
| 2  | 1300700277017                  | GTIN-14 | 27701   |
| 3  | 2300700277014                  | GTIN-14 | 27701   |
| 4  | 1300700725211                  | GTIN-14 | 72521   |
| 5  | 2300700725218                  | GTIN-14 | 72521   |
| 6  | 1300700257019                  | GTIN-14 | 25701   |
| 7  | 2300700257016                  | GTIN-14 | 25701   |
| 8  | 1300700726119                  | GTIN-14 | 72611   |
| 9  | 2300700726116                  | GTIN-14 | 72611   |
| 10 | 1300700726010                  | GTIN-14 | 72601   |

Example of excel file

**REMARKS COLUMN MAY HAVE EMPTY CELLS** 

### 7.2.3 MANAGE GTIN/GLN

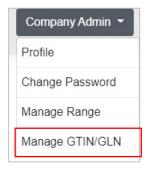

From the button with your name located at the top right of the page, you can access the page that allows you to manage the company's saved GTIN/GLN codes.

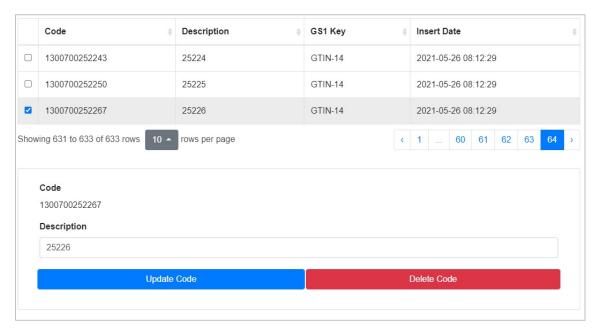

On this page through a table, the GTIN/GLN codes of the company are displayed.

By selecting a code, you can change the Description or delete it.

WHEN YOU DELETE A GTIN/GLN CODE, THE RANGES AND COMPOUND CODES FROM IT REMAIN SAVED IN THE SYSTEM.

### 7.2.4 RESERVE CODES GIAI/GRAI/SGTIN

From the CODE drop-down menu, select Reserve Code.

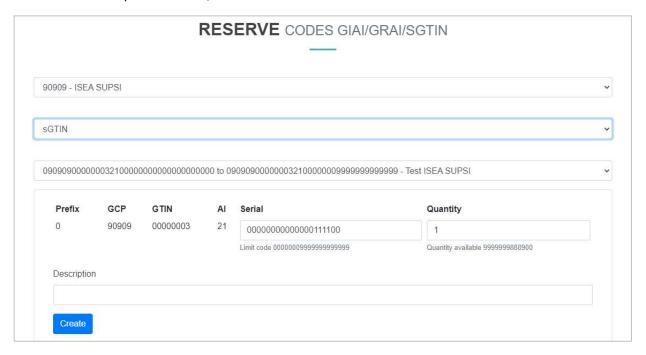

On this page, you can reserve codes chosen by ranges recorded in the system. When you reserve a code, it will no longer be available for other reservations.

Select the GCP, choose the GS1 code type to reserve and choose the range.

The Serial field is already filled with the first code of the range available for reservation, if you want you can manually enter the code to be reserved. Quantity represents how many codes to reserve starting from the Serial entered.

For sGTIN and GIAI codes, you can place symbols, list symbols in Chapter 9 Symbols allowed.

#### **ALL FIELDS ARE REQUIRED TO BE FILLED IN!**

By pressing the CREATE button, the codes are generated, and a list will be visible on the page, you can export the reserved codes in excel format with the DOWNLOAD button.

DEPENDING ON THE AMOUNT OF CLASSIFIED CODES, IT MAY TAKE SOME TIME.

#### **7.3** USER

From the User menu you can view the users of your company and create new ones.

Look at Chapter **6.4.1** for the user list and Chapter **0** for the registration of new users.

THE COMPANY ADMINISTRATOR CAN MANAGE AND CREATE USERS ONLY FOR ITS COMPANY!

# 8 ACCOUNT TYPE - NORMAL

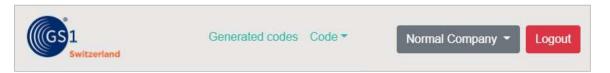

The NORMAL type user can only reserve codes, look at Chapter 7.2.4 Reserve Codes GIAI/GRAI/sGTIN.

# 9 SYMBOLS ALLOWED

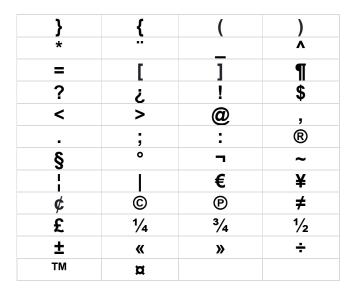